# Tutorial RCAAP

O objectivo deste tutorial é ajudar a procurar informação através do RCAAP (Repositório Científico de Acesso Aberto de Portugal).

O RCAAP é um portal que reúne registos dos documentos depositados nos vários repositórios institucionais portugueses. Inclui também produção científica brasileira proveniente de vários repositórios e revistas.

Com este tutorial, pretende-se que o utilizador consiga:

– Realizar pesquisas simples e avançadas

– Conhecer o diretório de recursos

A consulta do repositório pode ser feita a partir de qualquer computador com ligação à Internet. Ou seja, dispensa a autenticação com as credenciais VPN. O portal tenta recolher apenas literatura científica e académica cujo texto integral se encontra em acesso livre. No entanto, alguns documentos podem não estar acessíveis (por exemplo, por vontade dos autores).

Para iniciar as pesquisas, abra a seguinte página: [http://www.rcaap.pt](http://www.rcaap.pt/)

1

Assuntos Pesquisas Coleções

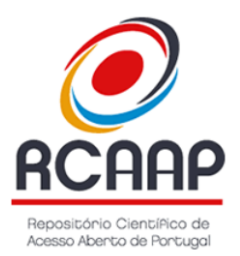

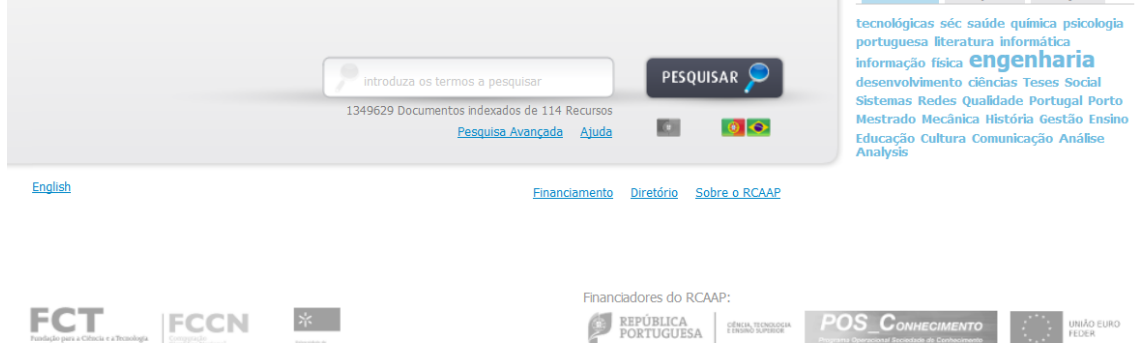

#### 1 – Pesquisa simples

A página inicial do RCAAP inclui uma caixa onde podemos introduzir os termos pretendidos para realizarmos uma pesquisa simples.

As bandeiras portuguesa e brasileira a cores (seta 1), junto à caixa na imagem abaixo, indicam que a pesquisa está pré-configurada para incluir registos portugueses e brasileiros. Para procurarmos apenas registos portugueses, podemos "clicar" na bandeira portuguesa à esquerda, a preto e branco (seta 2). Então, para assinalar a ativação do filtro, essa bandeira adquire cores, enquanto o par de bandeiras fica a preto e branco.

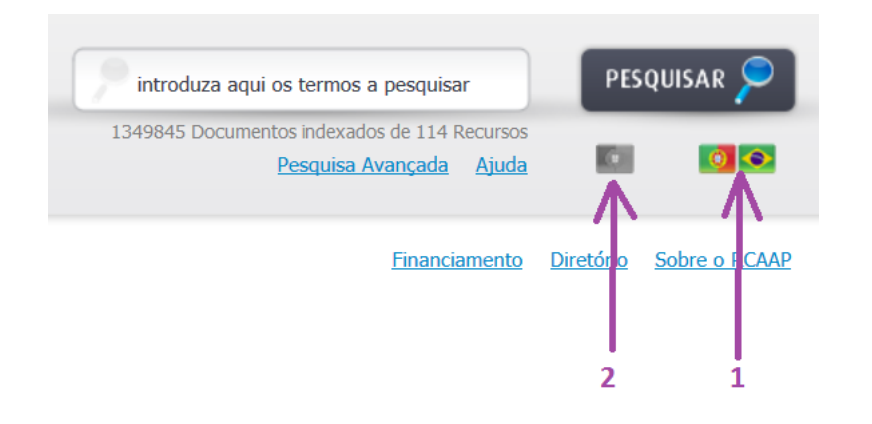

O motor de pesquisa não diferencia acentos, nem o uso de maiúsculas ou minúsculas. Por exemplo, as pesquisas "neurónio" ou "Neurônio" retornarão o mesmo número de documentos.

A lista de resultados reunirá os documentos que contenham todas as palavras introduzidas. No entanto, caracteres isolados ("a", "e", "o") e termos comuns, como "de", são ignorados.

Se for importante procurar uma sequência específica de palavras, elas deverão ficar entre aspas. Por exemplo, se pesquisarmos "educação física adaptada" sem aspas, recolheremos todos os documentos que contêm esse conjunto de palavras, juntas ou separadas. Nos documentos em que elas se encontram separadas, o seu contexto pode ser outro. Com aspas, os documentos recolhidos serão provavelmente em menor número, mas mais específicos, pois conterão as palavras precisamente por aquela ordem.

Para procurar ao mesmo tempo vários termos com a mesma raiz, podemos utilizar o símbolo de truncatura \*. Por exemplo, uma pesquisa com "educ\*" reunirá documentos que incluam as palavras "educação", "educando", "educar", "education", etc.

Se desejarmos excluir determinados termos da lista de resultados, podemos colocar o símbolo - em frente da palavra. Por exemplo, a chave de pesquisa "educação física" -adaptada reunirá documentos que falem de educação física, mas não de educação física adaptada. Todavia, convém ter em consideração que a exclusão de todos os documentos que contêm a palavra "adaptada" pode eliminar registos relevantes, que usam essa palavra num contexto diferente da educação física adaptada.

A lista de resultados terá o seguinte aspeto:

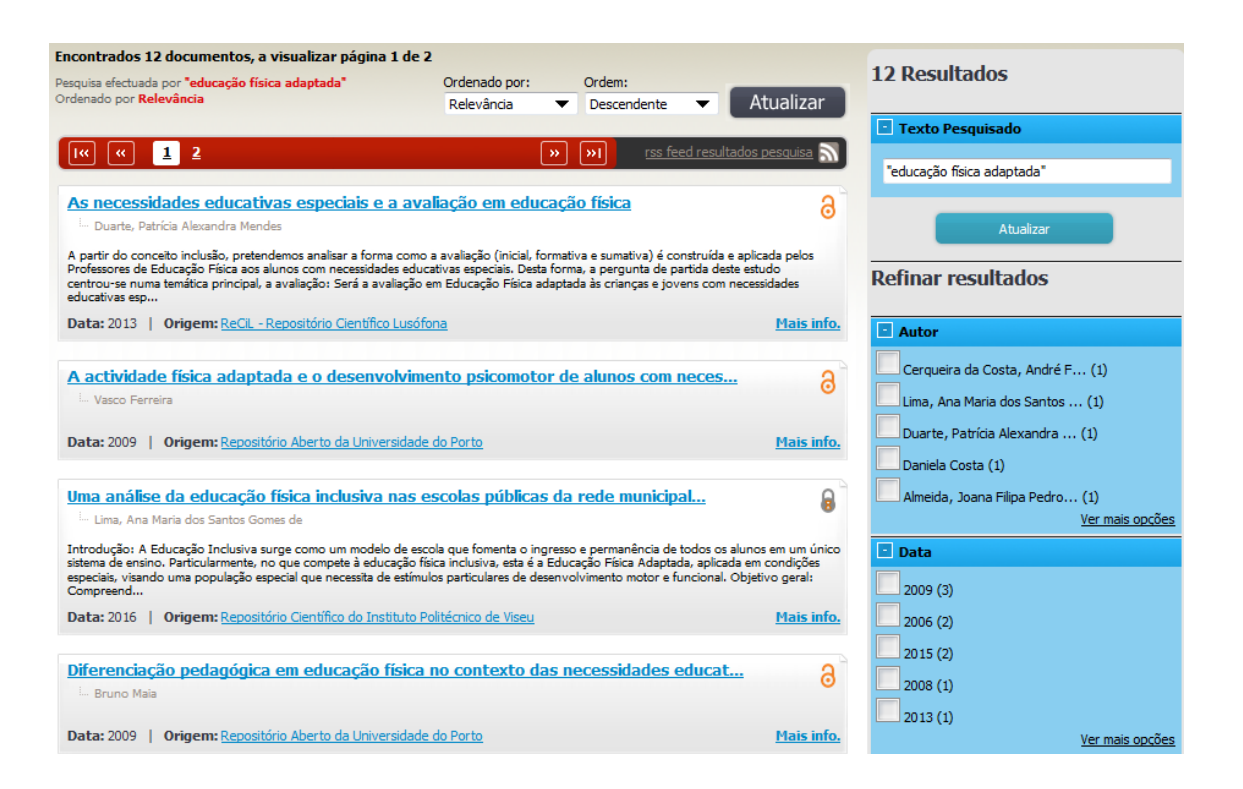

Neste momento, para a chave de pesquisa "educação física adaptada", são recolhidos doze documentos, provenientes de repositórios portugueses. São mostrados dez documentos por página, portanto estes doze encontram-se distribuídos por duas páginas, como se pode ver no topo da imagem acima.

A ordem dos registos pode ser alterada, usando os menus descendentes que se encontram acima da lista de resultados e premindo o botão "Atualizar":

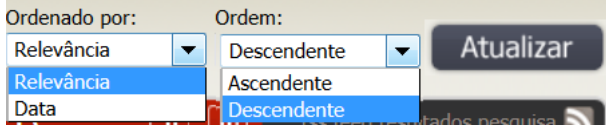

Para tentarmos recolher o texto integral dum documento, basta "clicar" sobre o seu título. Quando o fazemos, saímos do RCAAP e entramos no repositório onde o documento foi depositado, pelo que podemos encontrar interfaces distintas.

O título do primeiro documento daquela lista leva-nos à seguinte página:

# As necessidades educativas especiais e a avaliação em educação física

Apresentar o registro completo

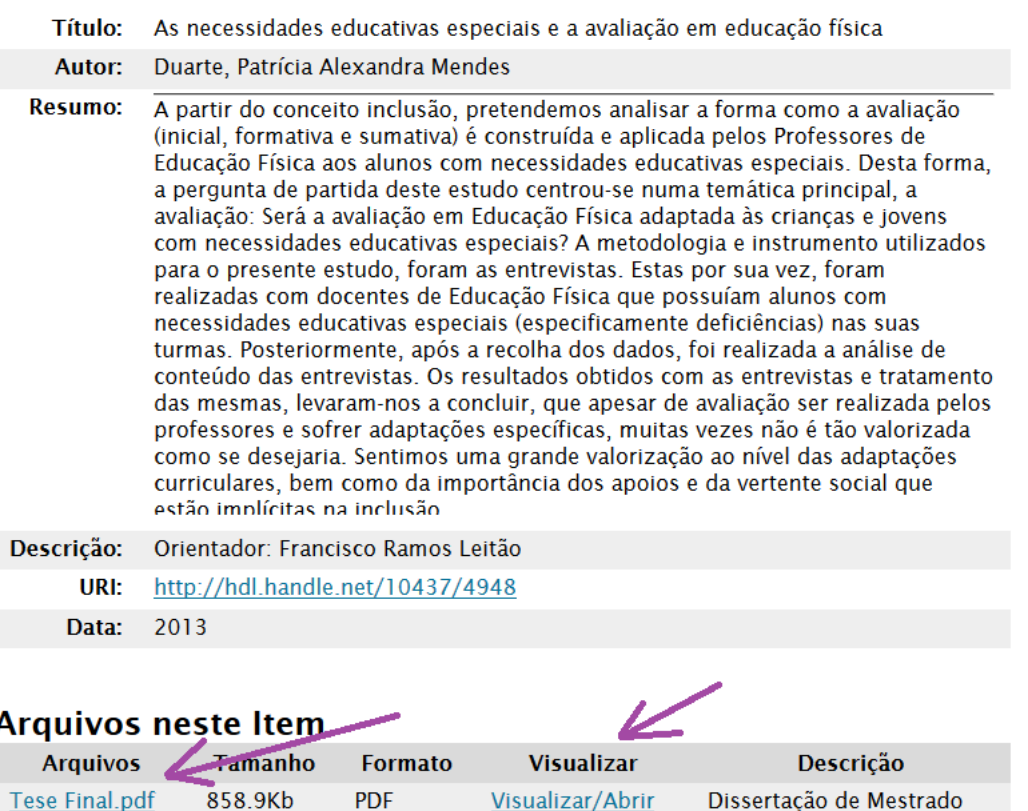

A área intermédia desta imagem foi truncada de modo a podemos ver o início e o fim da descrição, juntamente com as hiperligações para descarga do texto em formato PDF (assinaladas com setas).

Voltando à lista de resultados, salienta-se que os símbolos que surgem à direita do título representam o tipo de acesso, sendo que a disponibilidade do texto integral do documento é assinalada pelo cadeado aberto cor de laranja:

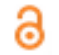

A hiperligação "Mais info" mostra uma descrição mais completa do registo:

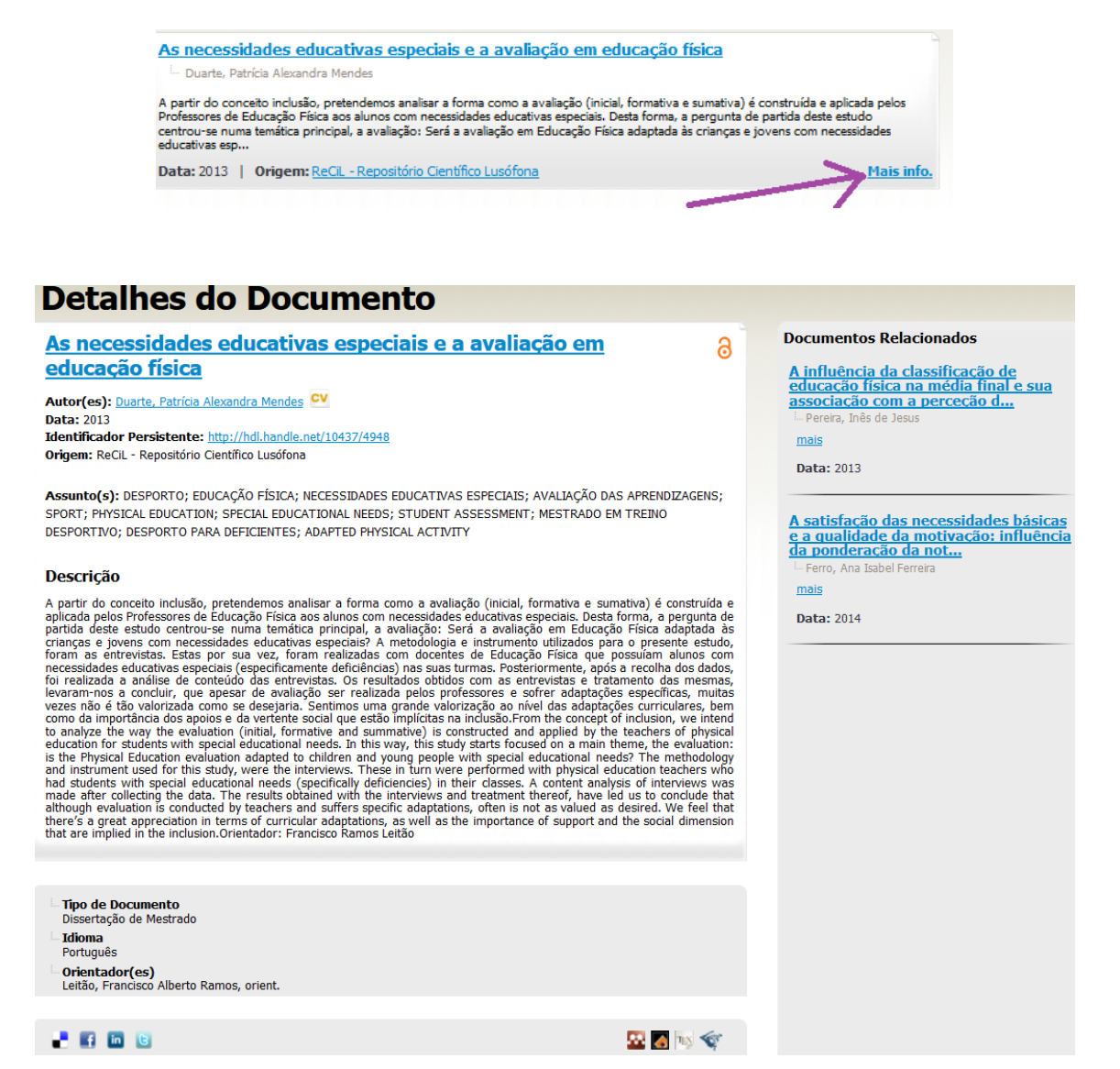

Os ícones na base da página permitem partilhar o registo nas redes sociais, enviá-lo para programas de gestão de referências bibliográficas e adicioná-lo à plataforma DeGóis (funcionalidades não exploradas neste tutorial).

A partir da página com os detalhes do documento, também é possível seguir a hiperligação do título para encontrar o repositório onde o seu ficheiro se encontra depositado, com vista à descarga do texto integral.

Antes de passarmos à pesquisa avançada, destacamos a existência, na página inicial do RCAAP, junto à caixa de pesquisa, do seguinte conjunto de separadores:

> Pesquisas Coleções tecnológicas séc saúde química psicologia portuguesa literatura informática informação física **engenharia** desenvolvimento ciências Teses Social Sistemas Redes Qualidade Portugal Porto Mestrado Mecânica História Gestão Ensino Educação Cultura Comunicação Análise **Analysis**

Normalmente, o separador dos assuntos é o que aparece ativado (a azul), apresentando alguns termos com tamanhos de letra variáveis e diretamente proporcionais à sua frequência. Este tipo de representação de informação chama-se "nuvem de palavras" e pode ter aspetos diversificados.

"Clicando" sobre um desses termos, acedemos a uma lista de resultados composta pelos registos que o utilizam como assunto.

Os outros dois separadores, chamados "Pesquisas" e "Coleções", são ativados "clicando" sobre eles. Então, apresentam nuvens de palavras correspondentes a pesquisas frequentes já realizadas por outras pessoas, ou a nomes de coleções, respetivamente. Os utilizadores podem explorar as listas de resultados produzidas por essas hiperligações, em função dos seus interesses.

## 2 – Pesquisa avançada

Na página inicial do RCAAP, junto à caixa de pesquisa, encontra-se a hiperligação "Pesquisa Avançada":

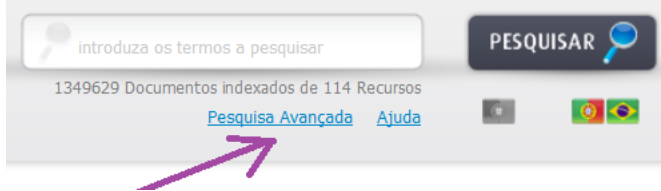

Ela conduz-nos a uma página onde podemos definir critérios que limitam o número de resultados obtidos, aumentando a sua adequação ao prentendido:

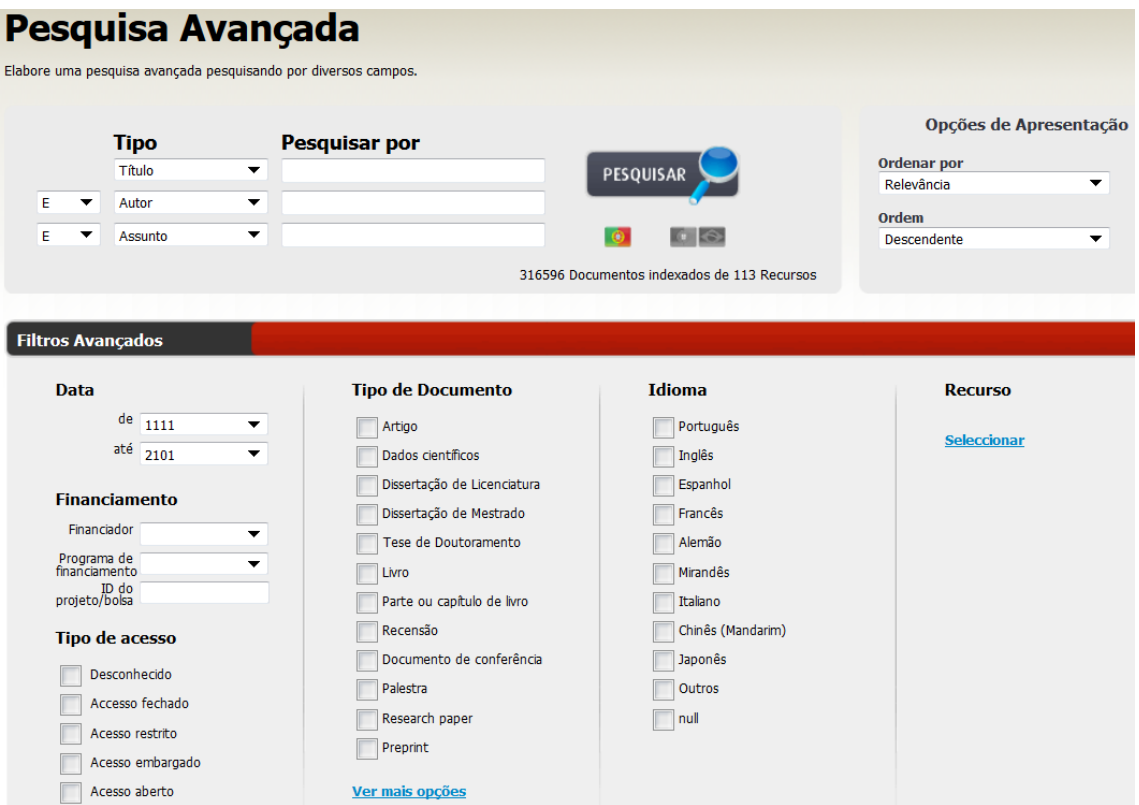

7

Aqui, existem três caixas onde podemos introduzir termos de pesquisa, especificando através dos menus descendentes se os procuramos no título, na menção de autoria, no assunto, na descrição, ou no texto integral.

Os termos introduzidos podem ser combinados através dos operadores booleanos E, OU e NÃO, consoante queremos, respetivamente, todos os termos, uns termos ou outros, ou uns termos sem outros.

Por exemplo, esta chave de pesquisa reunirá documentos que contenham no título uma palavra com a raiz "educ\*", que incluam o assunto "comunicação" e que não tenham sido escritos por autores com o apelido Silva.

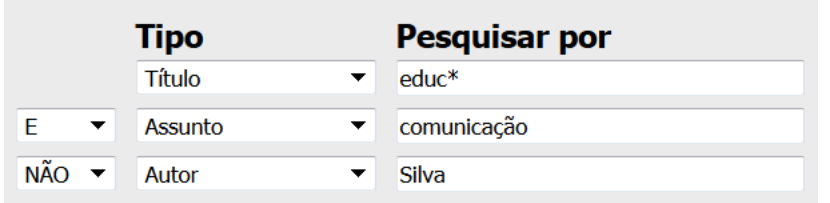

Além das opções relativas ao país e à apresentação da lista de resultados, já mencionadas na secção anterior, a pesquisa avançada oferece filtros avançados para a data, o financiamento, o tipo de acesso e o idioma principal do documento.

É possível combinar vários tipos de filtros antes de premir o botão "Pesquisar", incluindo, por exemplo, idiomas e tipos de documentos diferentes. Ao nível do tipo de acesso, a opção "Acesso aberto" é particularmente interessante, pois a sua utilização garante que a lista de resultados conterá apenas documentos cujo texto integral se encontra disponível.

A hiperligação "Recursos", situada na zona inferior direita da página de pesquisa avançada, faz abrir uma janela com uma lista de recursos que contribuem para o RCAAP:

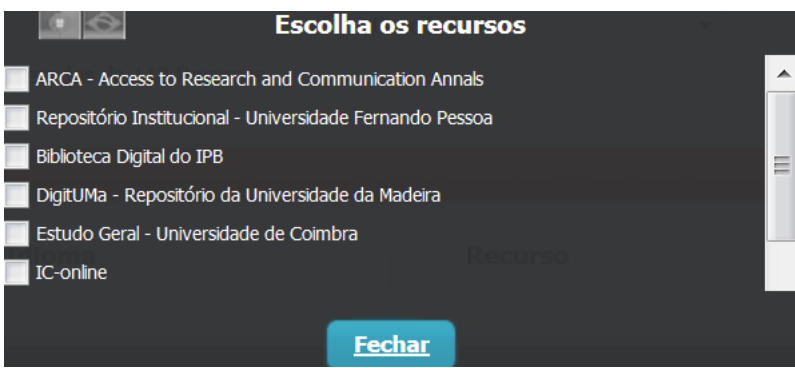

É possível selecionar um ou mais recursos para que a pesquisa inclua apenas os seus conteúdos.

Independentemente de o utilizador ter realizado uma pesquisa simples ou avançada, as páginas da lista de resultados também permitem aplicar filtros.

Retomemos a lista de resultados apresentada na secção anterior:

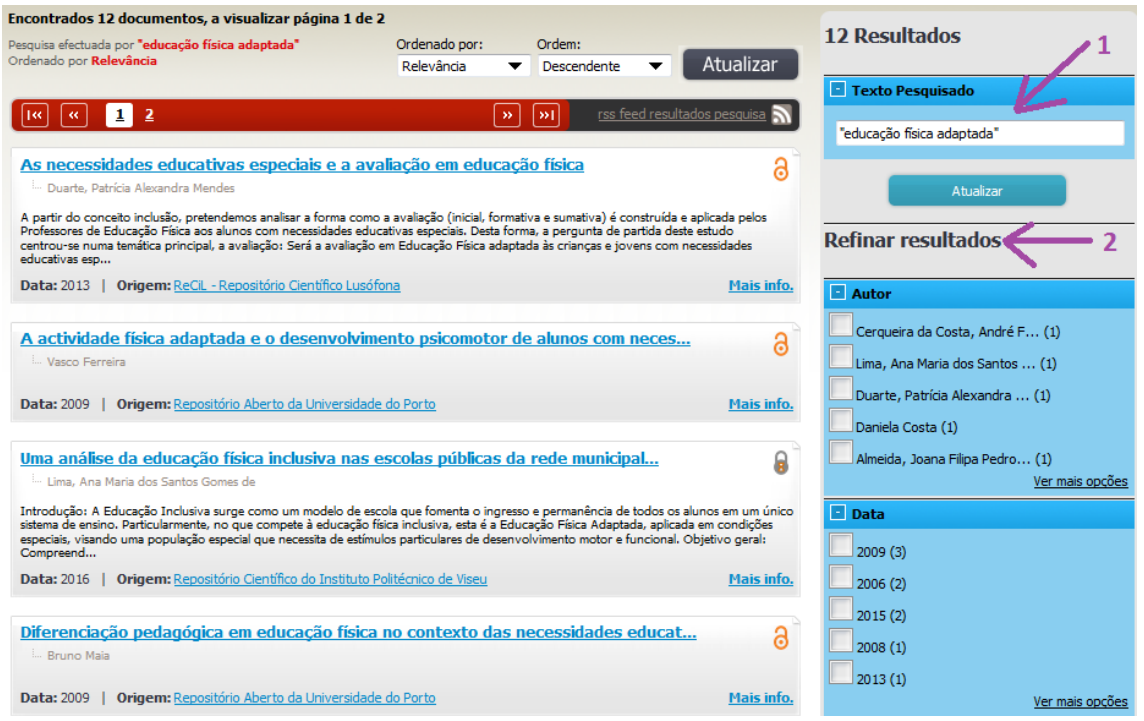

As áreas destacadas a azul à direita da lista de resultados permitem não só procurar outras palavras no conjunto de documentos já reunidos (seta 1), como também refinar resultados segundo vários critérios (seta 2). Embora a imagem inclua apenas os autores e as datas, estão também presentes os filtros para documento, financiamento, tipo de acesso, recurso e assunto.

Os filtros que surgem à direita da lista de resultados são sensíveis ao contexto. Ou seja, as opções que disponibilizam adequam-se automaticamente à composição da lista, não sendo apresentadas aquelas que não faria sentido aplicar.

Ao fundo da coluna azul dos filtros, que teve de ser truncada na imagem, existe um botão designado "Atualizar", o qual deve ser premido para que a lista de resultados seja alterada em função das escolhas dos utilizadores.

### 3 – Diretório

Antes de concluirmos este tutorial, é relevante referir a existência de uma página especial, chamada "Diretório", onde podem ser consultados os recursos agregados pelo RCAPP, os quais contribuem para as listas de resultados com a documentação neles depositada.

O acesso ao Diretório pode ser feito logo a partir da página inicial do RCAAP, através da hiperligação com o mesmo nome, assinalada na imagem abaixo:

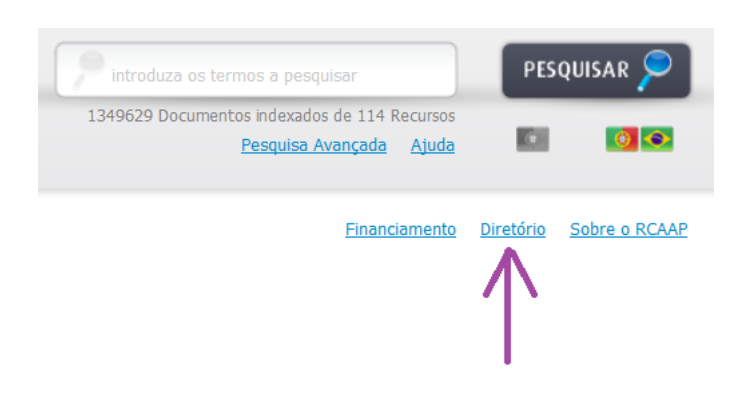

Clicando sobre ela, somos conduzidos à seguinte página:

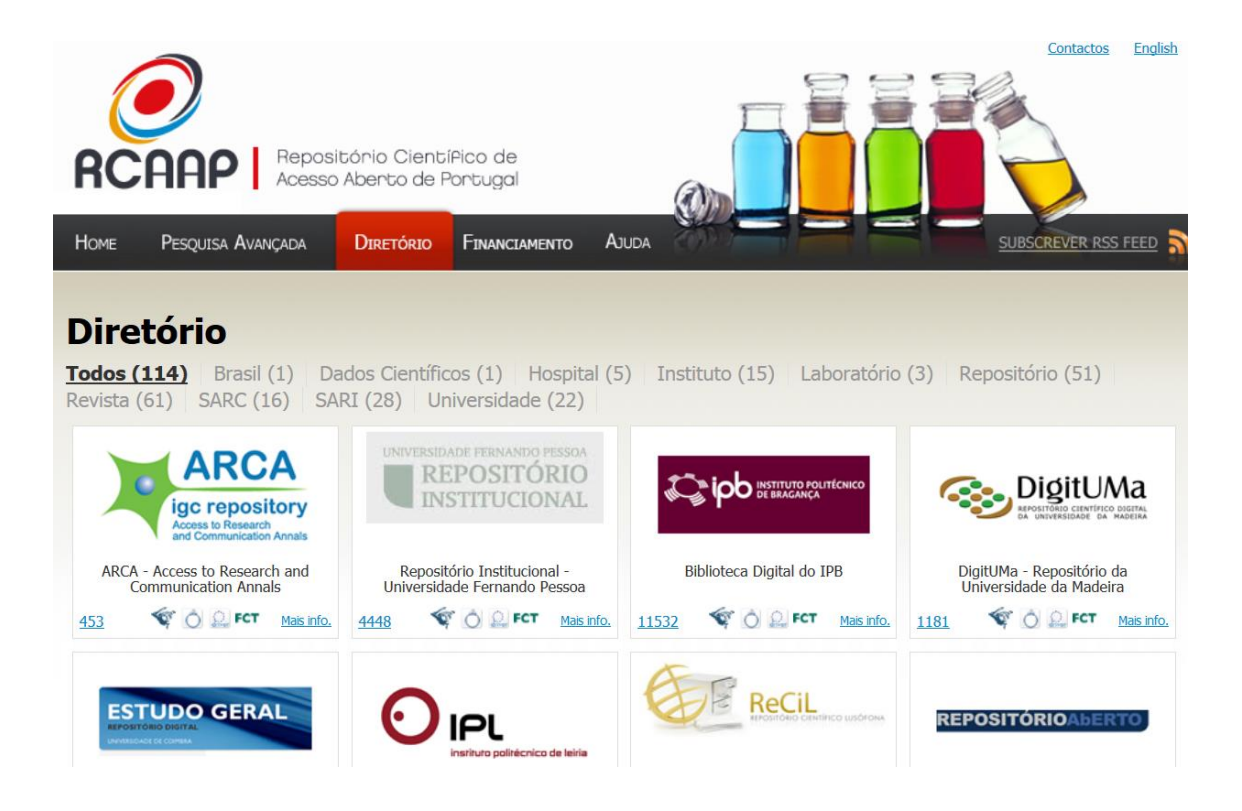

Esta última imagem encontra-se truncada, mas na realidade é possível visualizar os nomes dos recursos e os seus logotipos, os quais contêm hiperligações para as respectivas páginas.

A partir daqui, o utilizador pode aceder a um recurso específico, para analisá-lo e realizar pesquisas apenas nos seus conteúdos, se assim entender.

Os repositórios institucionais da Universidade de Lisboa encontram-se aqui representados, embora ainda exista um para as escolas que constituíam a Universidade Técnica de Lisboa e outro para as escolas da antiga Universidade de Lisboa, antes da fusão das duas instituições:

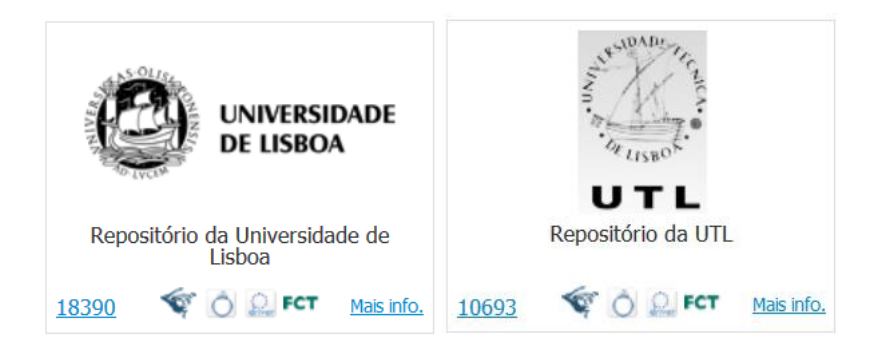

Mais informações sobre o RCAAP podem ser encontradas na seguinte página:<http://www.rcaap.pt/about.jsp>

Para mais ajuda na utilização do RCAAP, recomenda-se a seguinte página: <http://www.rcaap.pt/help.jsp>

Termina aqui este tutorial. Resta apenas acrescentar que, caso encontre no RCAAP a referência de um documento que pareça interessante mas cujo texto integral não se encontre disponível, existem outros recursos que pode explorar, como por exemplo o catálogo da Biblioteca da FMH, ou o serviço de empréstimo interbibliotecas que proporcionamos aos nossos leitores.

Também pode visitar-nos se necessitar de mais informações. Teremos muito gosto em ajudar a encontrar a informação de que necessita.

Boas pesquisas!